1. Go to our website (https://eastlakesoccerleague.com/) and click on Players **Registration"** 

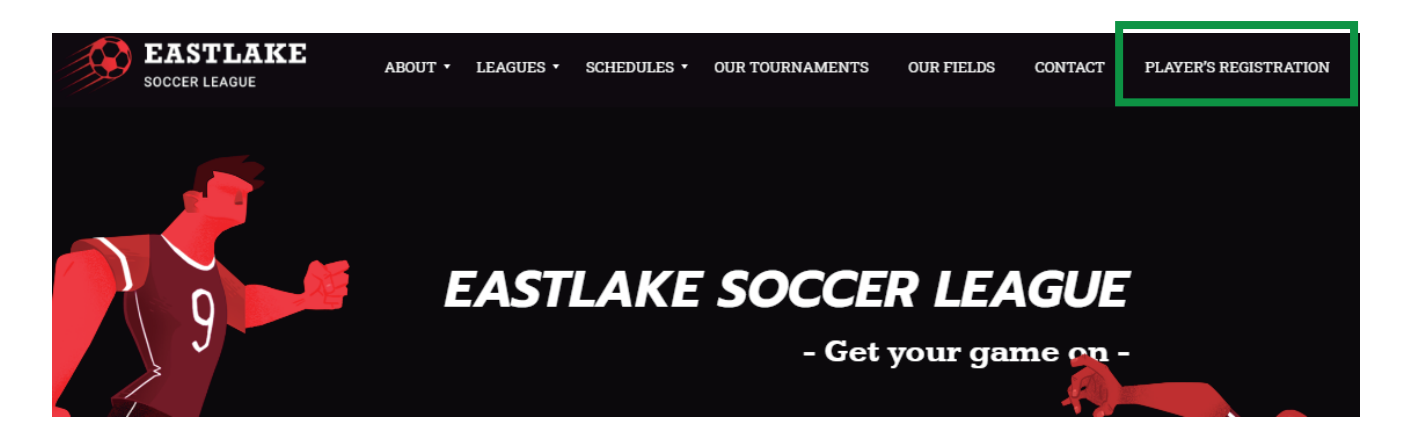

2. On this tab you can search for your team by name or by league, then click on **Begin registration.** 

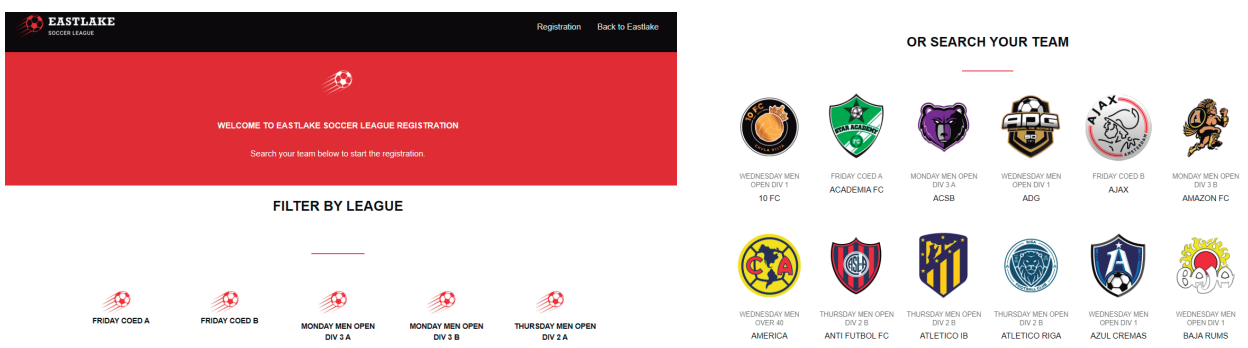

3. Once you have chosen your team, verify the league and teams are the correct ones. Upload your official photo id. Only officail ids will be accepted. One cthe photo ID is uploaded you can clic on Register Player

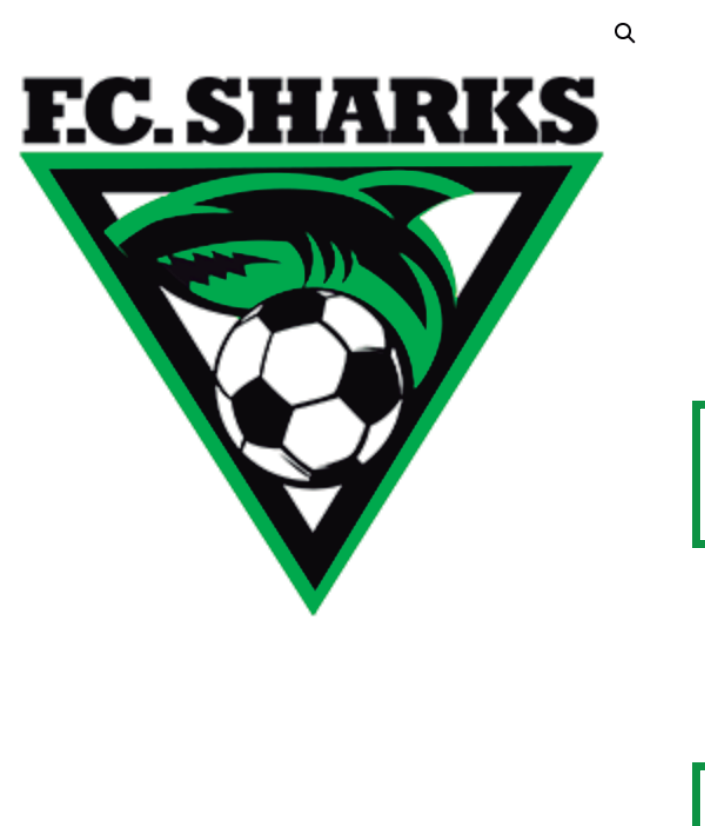

## **FC SHARKS**

Welcome to Eastlake Soccer League Registration

## Instructions:

- 1. Confirm this is your correct team and league.
- 2. Upload your ID.
- 3. Click on "Register Player"

## Upload your ID

\*Only California Drivers Licence or Valid Government ID \* Seleccionar archivo Ningún archivo seleccionado

It's important for us to identify each of our players.

Your upload file size is too large? Try compressing it here.

Max file size: 2 MB Permitted file types: jpg jpeg jpe png gif

Register player

League: WEDNESDAY MEN OPEN DIV 1

**4. On the following website, the site will ask you if you play for another team on the league. If you do you can clicc on "Seacrh more teams" and add all the teams you played for. If you don't play for more teams just click on "Proceed with Player's Rehgistration"** Plaving with another team?

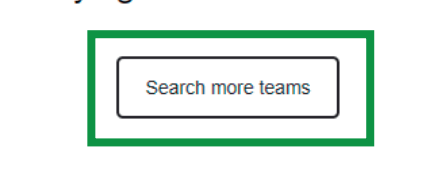

## Continue with your registration

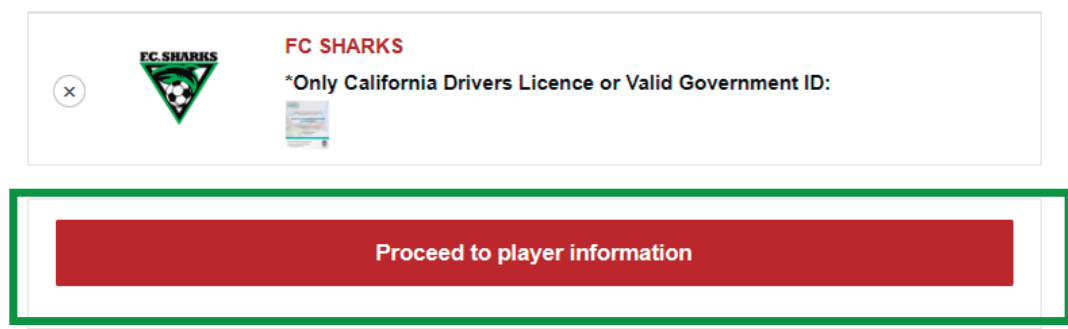

**5. Fill out this form with your information and then click on "Complete Registration" to finish the registration.**

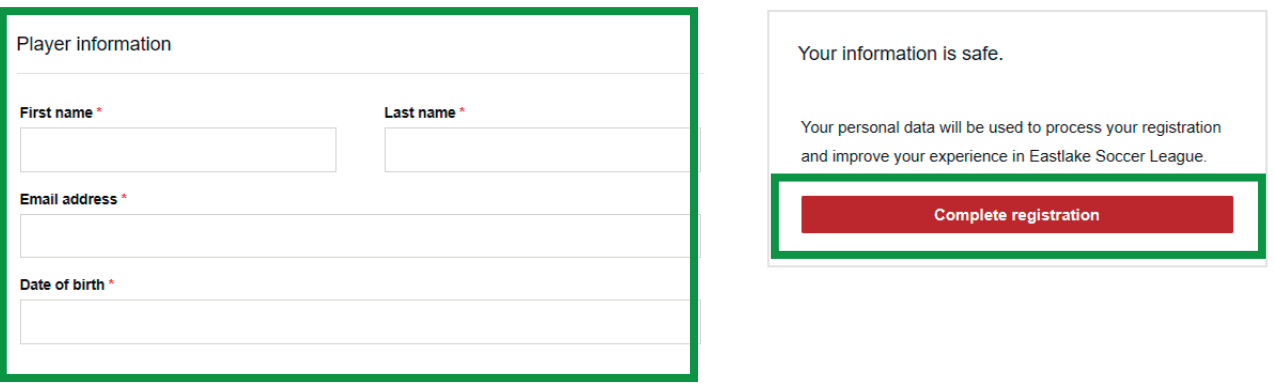

**6. ¡DONE! Your registration process is completed. You will receive a QR code to the** specified email. Don't forget to bring it with you to all of your games as this QR code **will be your access to get in and play in our complex.**